## **O que fazer para que o RCA e o Supervisor sejam apresentados na rotina 356?**

Para que o RCA e Supervisor sejam apresentados na rotina **356 - Wizard de conta-corrente de RCA**, siga os passos abaixo:

1) Acesse a rotina **131 - Permitir Acesso a Dados** a partir da versão **23.08.15**;

## 2) Selecione o **Usuário** e clique **F9 - Pesquisar**;

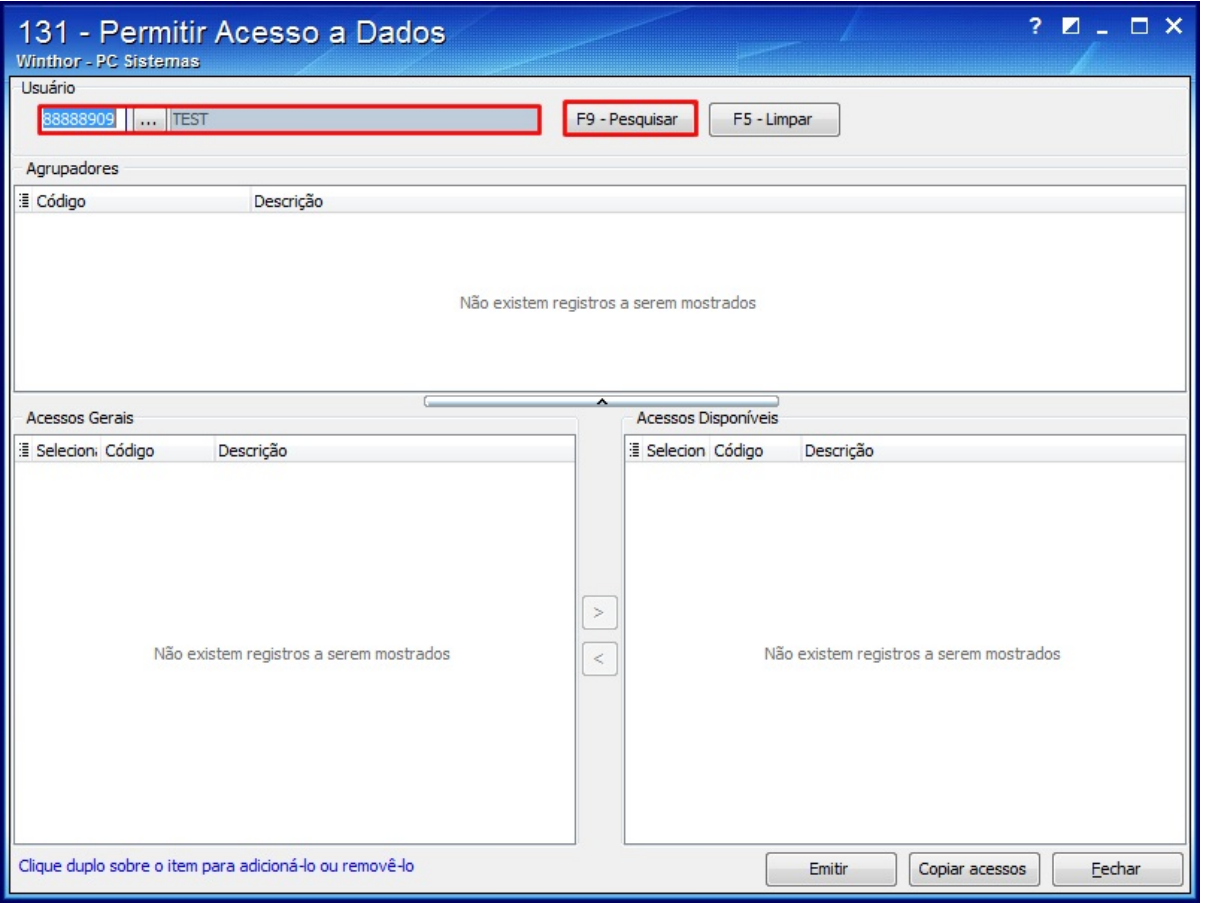

Para conceder a permissão:

3) Na caixa **Agrupadores** realize duplo clique( para selecionar todas as permissões), ou selecione **Filial**/ **Departamento**/ **Fornecedor,** para escolher o acesso desejado;

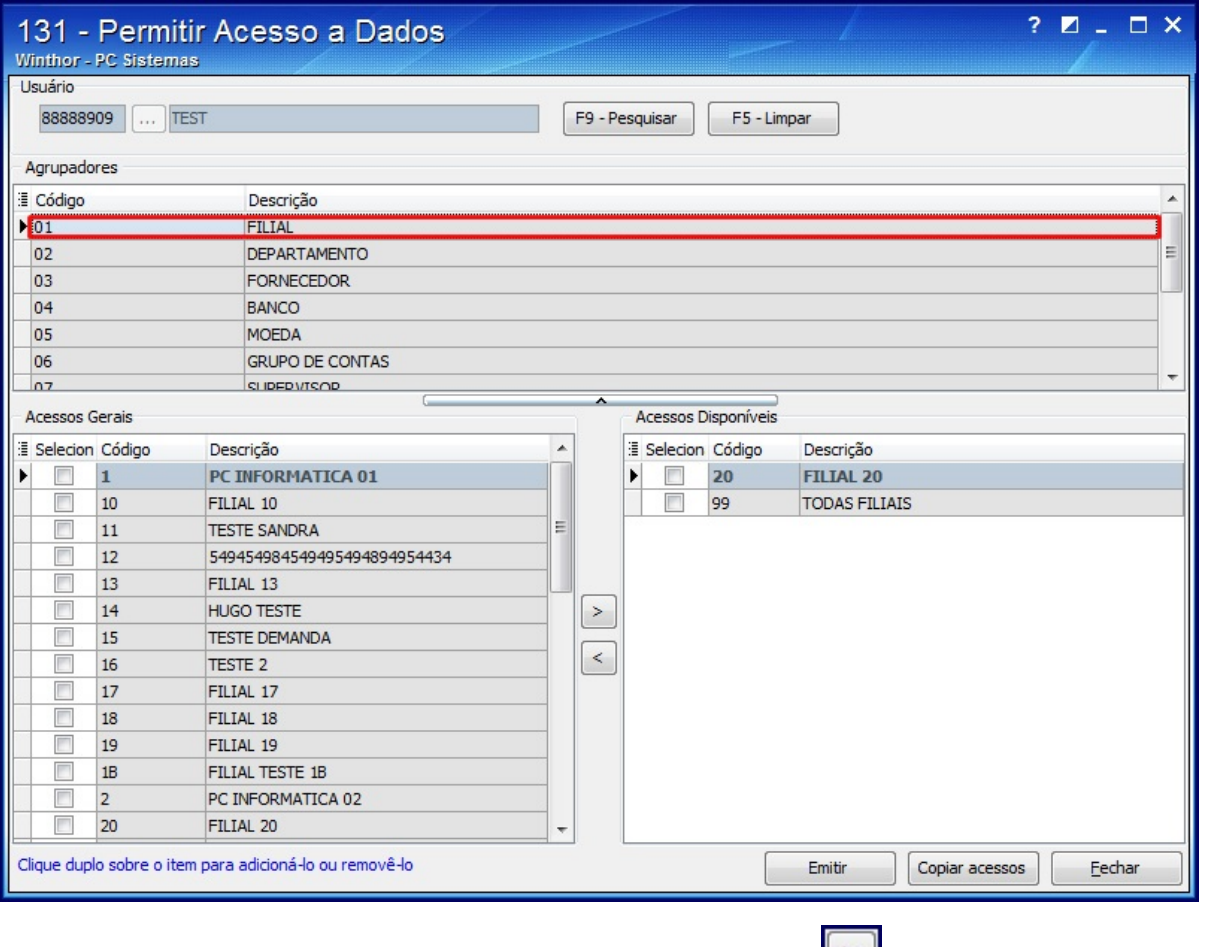

3.1) Marque a opção desejada na planilha da caixa **Acessos Gerais** e clique o ícone **, de a permissão será apresentada na caixa da** planilha **Acessos Disponíveis**;

3.2) Clique o botão **Emitir**, em seguida **Fechar**;

**Observação**: caso queira retirar alguma permissão, marque a opção desejada e clique o ícone